# **Transpondeur AIS de classe B / Afficheur AIS**

**Avec navigateur GPS**

# **HP-528A / HP-528**

# **Manuel de l'utilisateur**

# **Avant-propos**

Nous vous remercions d'avoir choisi le HP-528A /HP-528.

Nous vous serions reconnaissants de nous faire part de vos commentaires afin de nous permettre d'aller plus loin dans nos réalisations.

Veuillez lire attentivement et suivre les procédures d'installation et de fonctionnement pour une utilisation optimale de votre appareil.

# **Caractéristiques**

- Écran couleur LCD haute résolution 4,3 pouces
- Écran multi-affichage
- Alarme visuelle et sonore
- Export possible des données NMEA
- Touches rapides et menus contextuels pour une utilisation pratique

# **AIS**

- Radar AIS, listes multiples et écran traceur
- Alarme visuelle et sonore de collision, SART, MOB, veille de perte de cible, de déviation de la cible, etc
- Affichage de messages de sécurité
- Fonction de veille pour bateaux amis, bouée de filet de pêche, etc
- Informations détaillées sur les cibles

# **GPS**

- Traceur, affichage autoroute, direction, satellite, SOG, COG, et écran des données utilisateur
- Capacité SBAS
- Stockage de 10 000 waypoints, 100 routes et 3 000 points de suivi
- Alarme visuelle et sonore d'arrivée, XTE, SBAS, etc
- Marque MOB et GOTO
- Export et import des waypoints et des routes

# **1. Démarrage rapide**

#### **1.1 Mise sous tension/hors tension**

Appuyez sur la touche  $\bigcup$  pour allumer l'appareil. L'appareil émet un bip et se met en marche.

Appuyez sur la touche  $\bigcup$  pendant trois secondes pour éteindre l'appareil. Le décompte du temps restant est affiché jusqu'à la mise hors tension.

#### **1.2 Réglages de luminosité de l'écran LCD et du panneau de touches**

Appuyez sur la touche  $\bigcup$  pour afficher la fenêtre de luminosité.

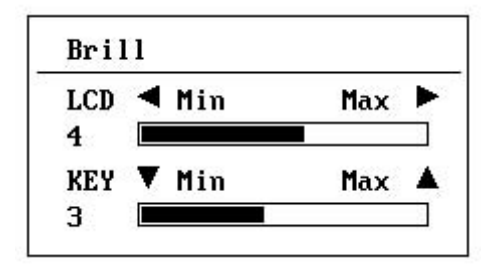

Pour régler l'écran LCD :

- appuyez sur la touche  $\bigcirc$  pour passer en boucle les 7 réglages de luminosité

ou

- appuyez sur • ou • pour augmenter ou diminuer la luminosité.

Pour régler le panneau de touches : - appuyez sur les touches ▲ ou ▼.

Appuyez sur la touche ENT ou MENU pour quitter.

# **2. Écrans principaux**

Les écrans principaux sont présentés ci-dessous.

Appuyez sur la touche MODE pour passer d'un écran à l'autre de façon séquentielle.

Appuyez sur la touche MODE pendant plus de 2 secondes pour inverser la séquence.

**Radar AIS Listes AIS Traceur**

| HY <sup>^</sup> _^               |  |
|----------------------------------|--|
| 21.9 <sub>nm</sub><br><b>RNG</b> |  |
| 314°<br><b>BRG</b>               |  |
| $0.1$ kn<br>SOG                  |  |
| Ω۰<br>COG                        |  |
| 22°32.416'N                      |  |
| 114°04.581'E                     |  |
|                                  |  |

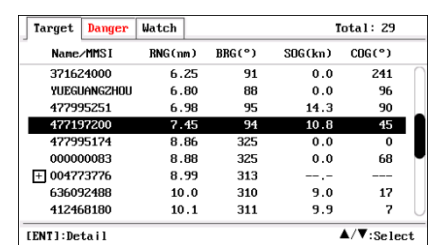

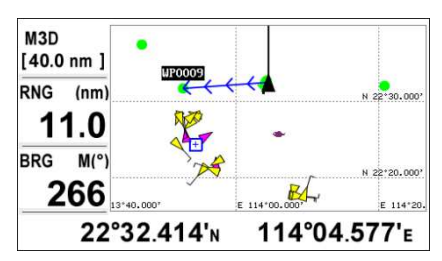

**Autoroute Navigation Satellites**

| SOG<br>(kn)<br>10.1 |                 | 22°37.210'N<br>115°03.080'E |             | <b>XTE</b><br>0.000 | (nm)           |
|---------------------|-----------------|-----------------------------|-------------|---------------------|----------------|
| RNG (nm)<br>2.11    | 2.00            | 1.00                        |             | 1.00                | 2.00           |
| COG M(°)<br>136     |                 |                             |             |                     |                |
| BRG M(°)<br>158     | W <sub>2D</sub> |                             | <b>SJZC</b> | TTG                 | <b>00H 12M</b> |

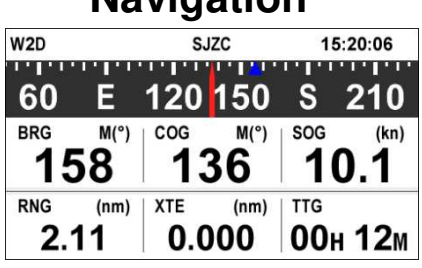

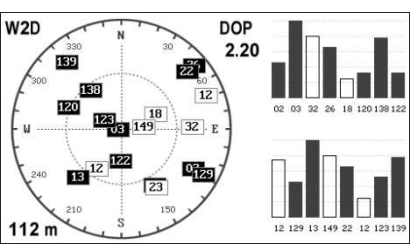

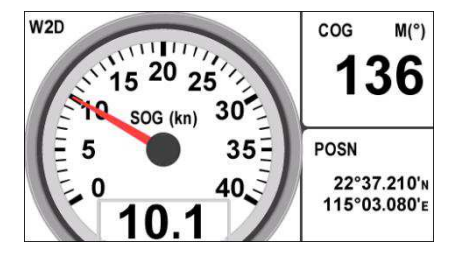

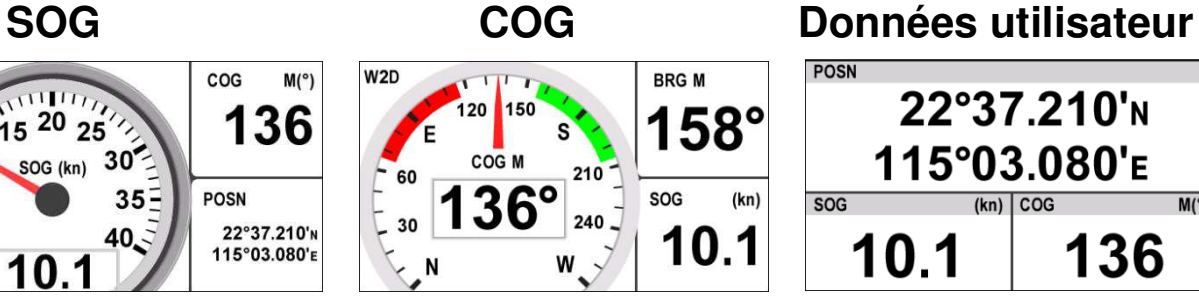

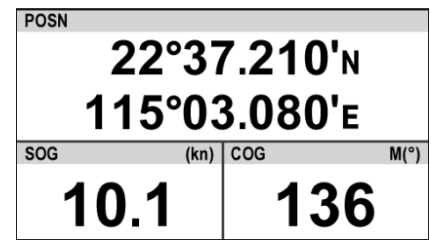

# **2.1 Radar AIS**

L'affichage du radar AIS montre la position des navires et des stations côtières équipés d'un AIS, par rapport à votre navire dans l'échelle de distance choisie.

La position et la direction de votre navire sont également affichées au centre de l'écran. Le cercle de couleur rouge indique la valeur CPA des paramètres de l'AIS.

CPA : Closest Point of Approach ; Point d'approche le plus près TCPA : Time to Closest Point of Approach, Temps restant jusqu'au CPA

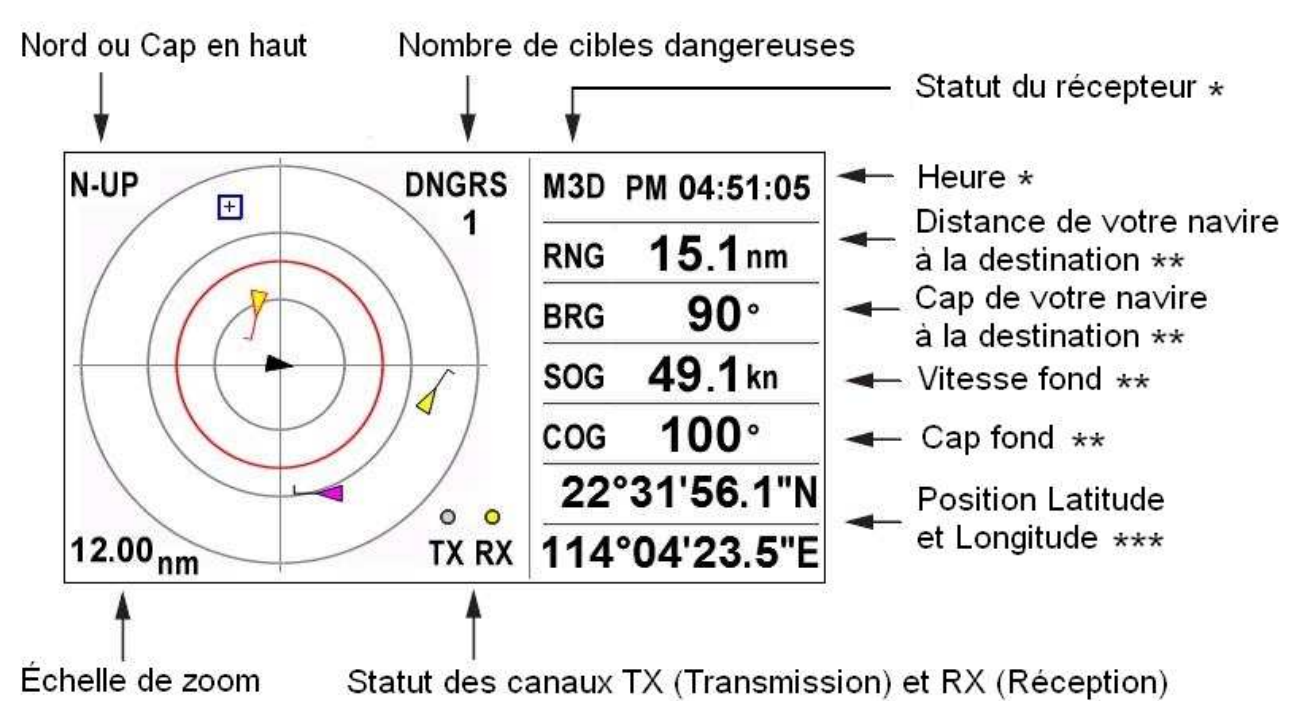

\* Quand une cible est sélectionnée, affiche son Nom et son MMSI.

Quand une cible est sélectionnée, affiche son SOG et son COG ainsi que la distance et l'angle par rapport à votre navire.

Quand une cible est sélectionnée, affiche le CPA et le TCPA

# **2.1.1 Échelle de zoom**

L'échelle de zoom s'étend de 0,125 à 24M.

Appuyez sur la touche ZOOM.

Utilisez les touches ▲ ou ▼ pour effectuer un zoom avant ou arrière.

Appuyez sur la touche ENT pour quitter.

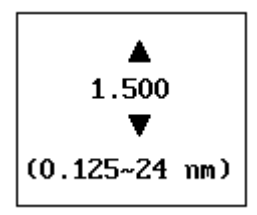

#### **2.1.2 Orientation vers le haut**

Appuyez sur la touche MENU pour obtenir une fenêtre contextuelle. Sélectionnez North up ou Course Up. Appuyez sur la touche ENT.

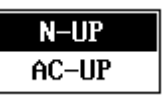

"N-UP" ou "AC-UP" s'affiche dans la partie supérieure gauche de l'écran pour indiquer la direction actuelle sélectionnée vers le haut.

#### **2.1.3 Cibles sélectionnées**

Utilisez les touches fléchées ▲,▼,◀ ,▶ pour déplacer le curseur sur la cible que vous souhaitez sélectionner.

Lorsqu'un marqueur de cible apparaît, les informations de la cible sélectionnée sont affichées dans la colonne de droite.

Si vous souhaitez en savoir plus sur une cible, appuyez sur la touche ENT pour obtenir des informations détaillées sur la cible.

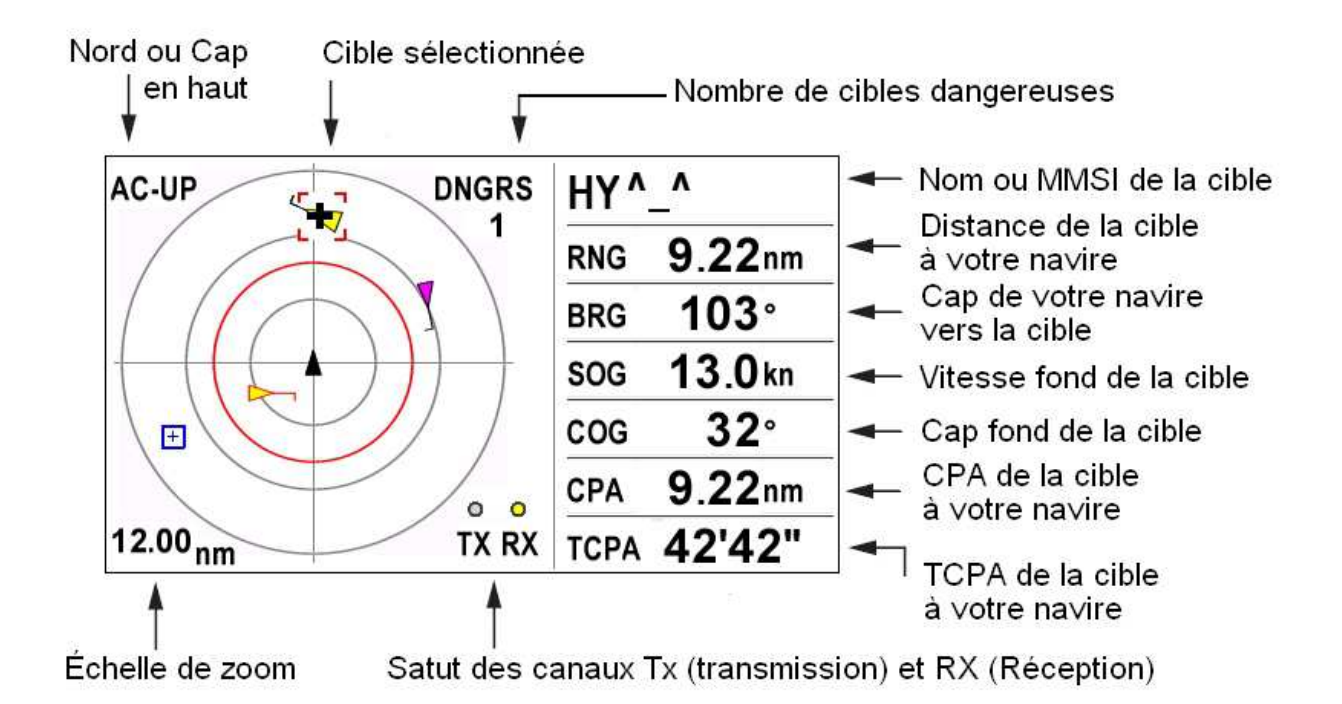

#### **2.1.4 Informations sur votre navire**

Lorsqu'aucune cible n'est sélectionnée, appuyez sur la touche ENT pour faire apparaître les informations détaillées de votre navire.

Utilisez les touches ▲ ou ▼ pour afficher les informations statiques ou dynamiques.

Appuyez sur la touche MENU pour quitter.

L'écran de Données Statiques affiche les informations statiques de votre navire telles que MMSI, nom du navire, type de navire et position de l'antenne GPS.

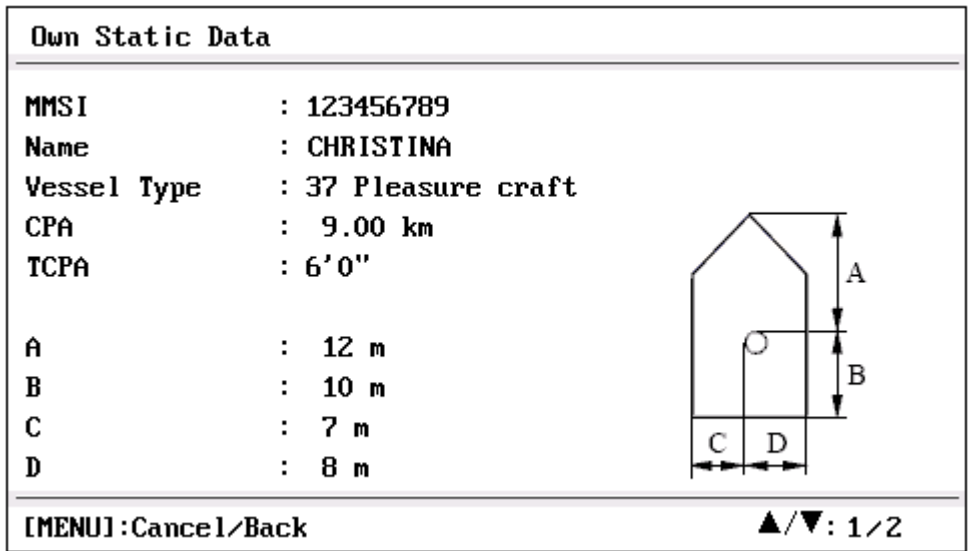

L'écran de Données Dynamiques affiche les informations dynamiques de votre navire, telles que latitude et de longitude, SOG, COG, type de récepteur GPS, date et heure UTC, etc.

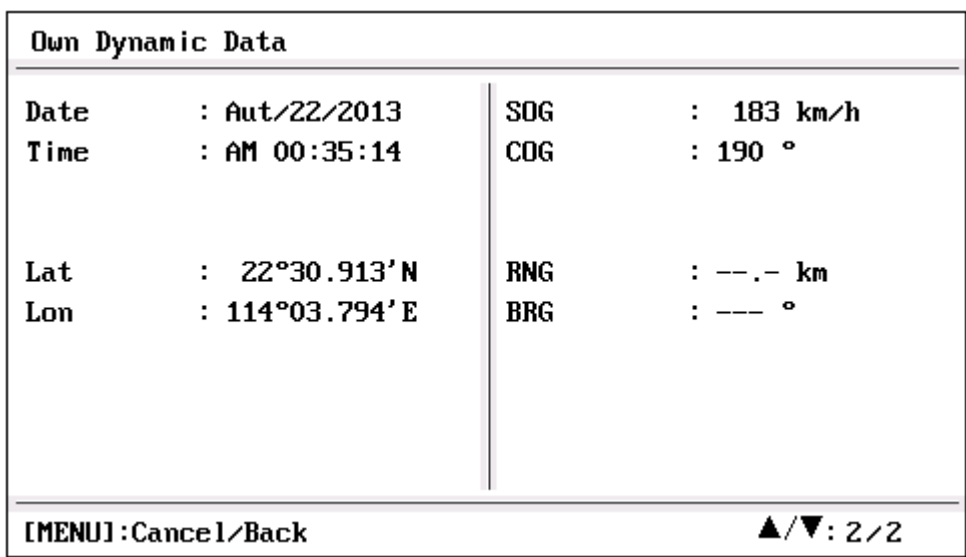

### **2.2 Listes AIS**

Les listes AIS sont des écrans multi-listes classés en 5 onglets : liste des cibles, liste de dangers, liste de veille, liste d'alarme, liste de messages.

Utilisez les touches ◀ ou ▶ pour passer d'un sous-écran à l'autre.

#### **2.2.1 Liste des cibles**

La liste des cibles indique toutes les cibles AIS reconnues par l'AIS. Les cibles sont triées en fonction de leur distance par rapport à votre navire, de sorte que la cible la plus proche se trouve en haut de la liste.

Le symbole devant le champ Nom/MMSI représente la classe de cible :

A : navire de classe A S : SART M : MOB E : EPIRB

(NULL) : navire de classe B ou de classe non identifiée icônes d'AtoN, de SAR et de station de base.

Appuyez sur les touches ▲ ou ▼ pour sélectionner la cible AIS souhaitée. Appuyez sur la touche ENT pour obtenir des informations détaillées sur la cible sélectionnée

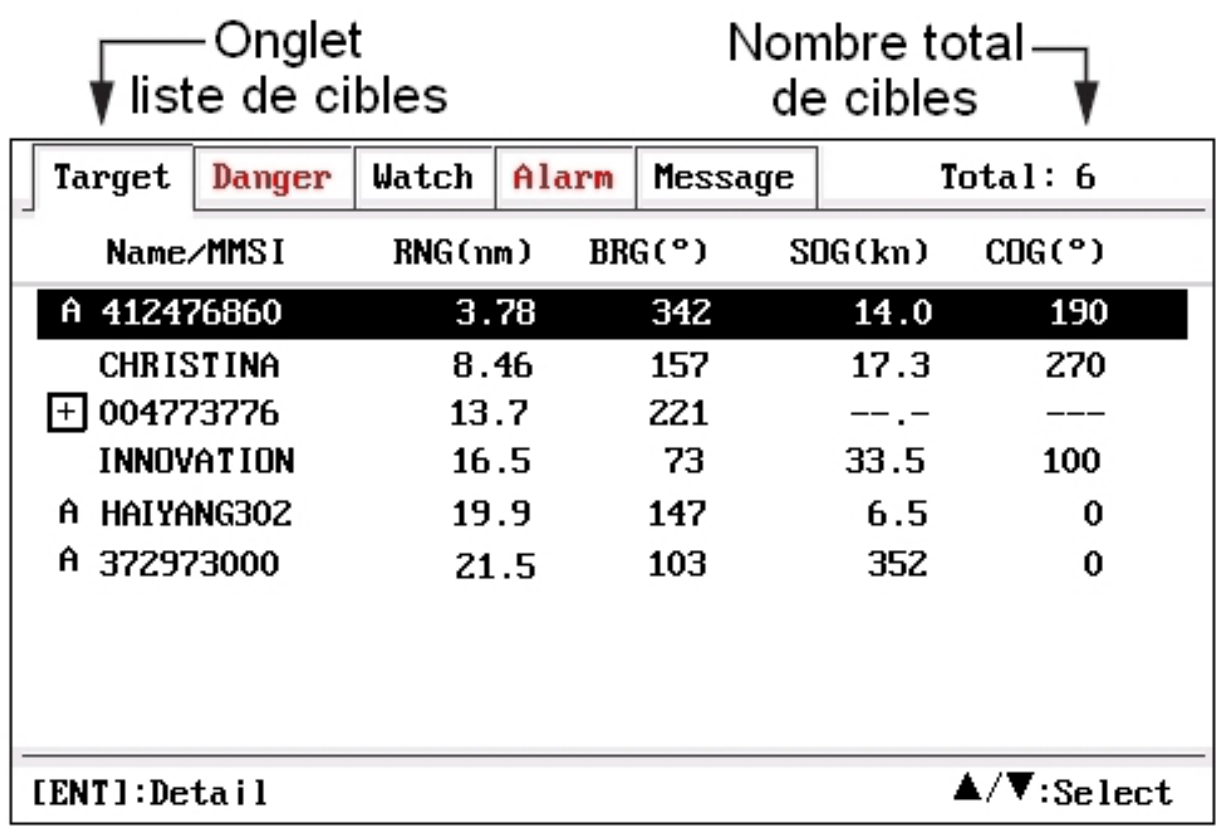

### **2.2.2 Liste des dangers**

La liste des dangers indique toute cible dangereuse dont le CPA et le TCPA par rapport à votre navire est inférieure à la valeur seuil.

Les cibles dangereuses sont triées par CPA.

Les valeurs CPA et TCPA sont mises à jour toutes les 3 secondes, ce qui permet de mettre à jour cette liste.

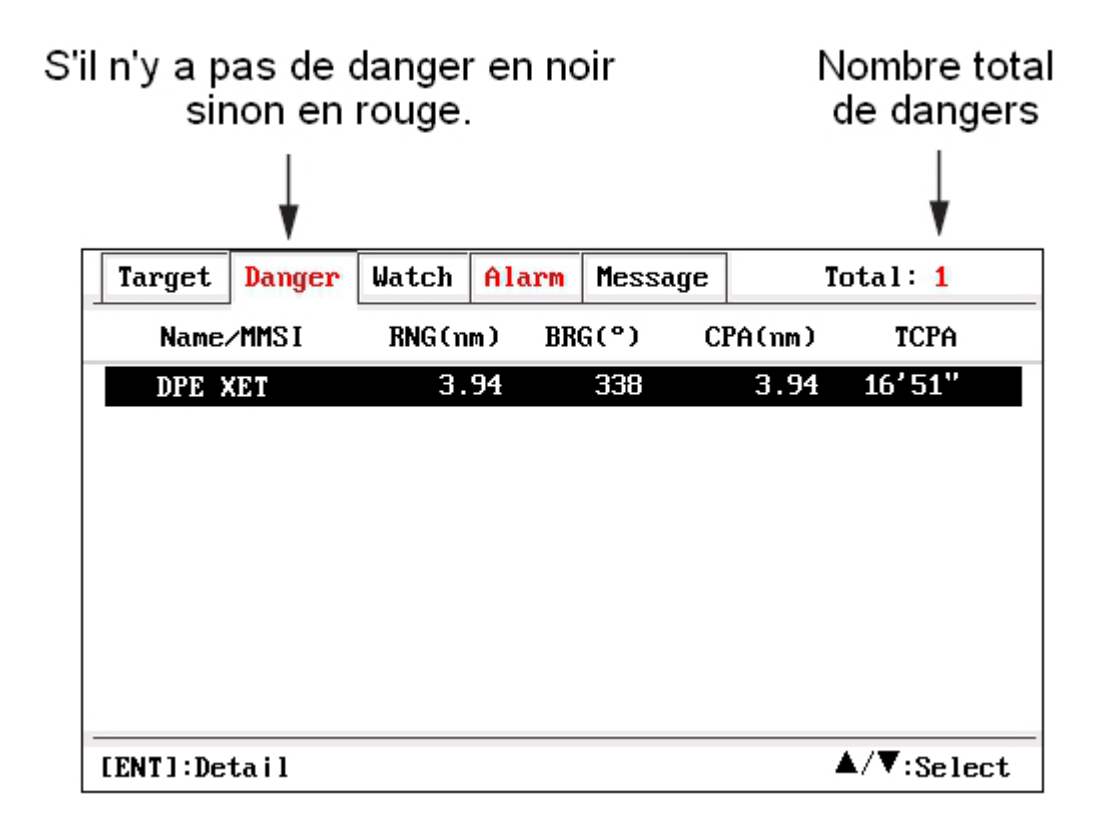

Pour obtenir des informations détaillées sur une cible dangereuse, utilisez les touches ▲ ou ▼ pour sélectionner la cible, puis appuyez sur la touche ENT.

#### **2.2.3 Liste de veille**

La liste de veille reprend les cibles de veille que vous avez crées.

Les cibles de veille correspondent le plus souvent à des choix personnels, tels que navires amis, bouées de filet, etc.

Vous pouvez activer ou désactiver l'alarme de perte et l'alarme de position des cibles de veille.

Vous pouvez définir jusqu'à 100 cibles AIS comme cibles de veille.

La cible de veille est en couleur rose sur l'écran radar et l'écran du traceur AIS.

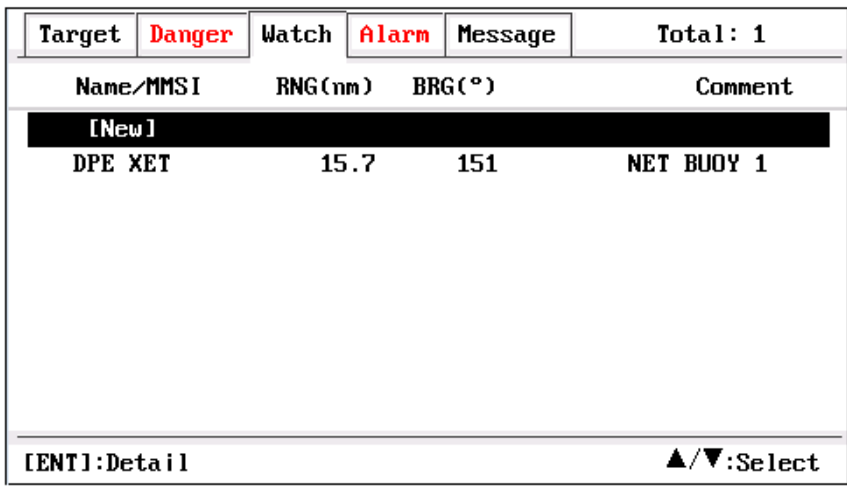

Vous pouvez ajouter, modifier ou supprimer une cible de veille.

#### **2.2.3.1 Ajouter une cible de veille**

Utilisez les touches ▲ ou ▲ pour sélectionner la première ligne [New], puis appuyez sur la touche ENT pour ajouter une nouvelle cible de veille.

Vous pouvez aussi ajouter une nouvelle cible de veille en modifiant ou sélectionnant une cible dans la liste des cibles.

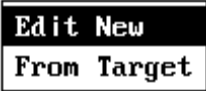

Saisissez le MMSI de la cible que vous souhaitez surveiller. Saisissez un commentaire si vous le souhaitez.

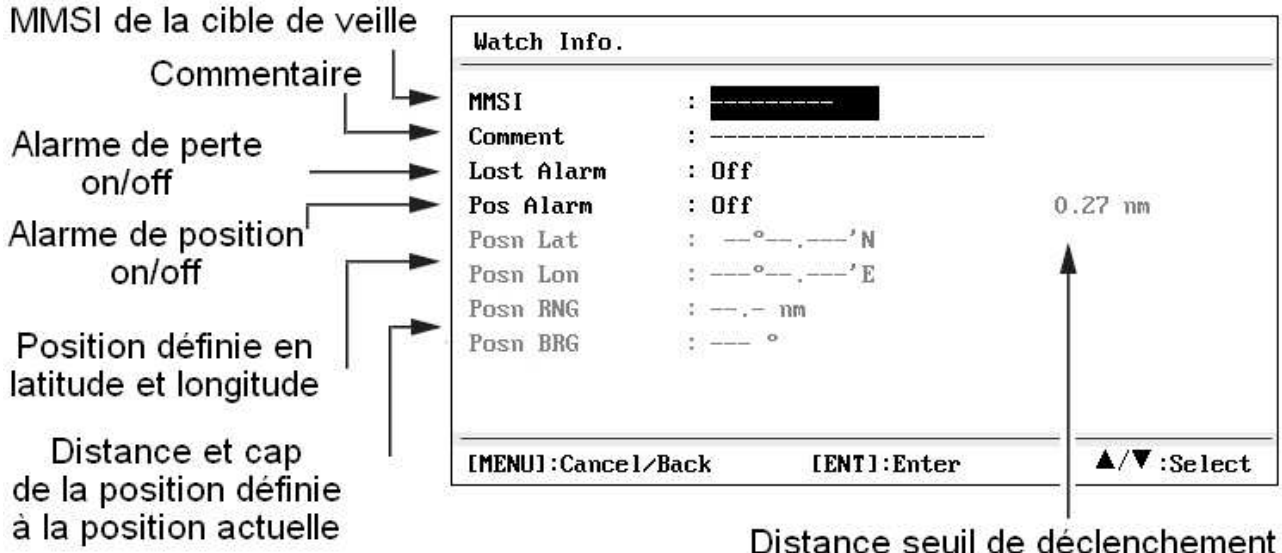

de l'alarme de position

#### **Alarme de perte**

Si l'alarme de perte est activée, un message d'alarme de perte apparaît lorsque la cible de veille est déclarée comme cible perdue.

#### **Alarme de position**

Si l'alarme de position est activée, un message d'alarme de déviation apparaît lorsque la cible de veille s'éloigne de sa position au-delà du seuil de déclenchement.

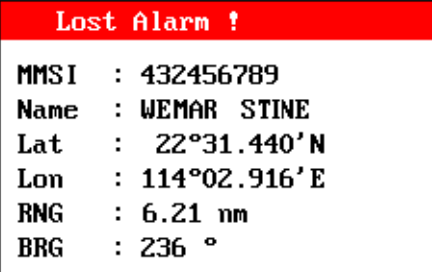

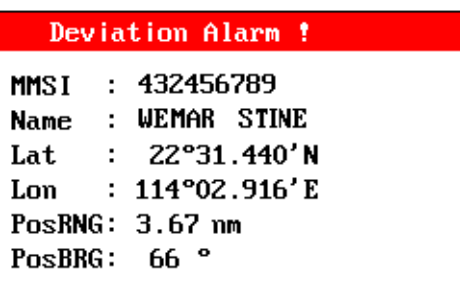

#### **2.2.3.2 Menu de la cible de veille**

Utilisez les touches ▲ ou ▼ pour sélectionner une cible de veille, puis appuyez sur la touche ENT pour afficher un menu contextuel.

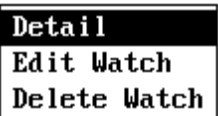

#### **Détails**

Obtenez des informations détaillées sur la cible de veille.

#### **Éditer la cible de veille**

Permet de modifier tous les éléments de la cible de veille : MMSI, alarmes, position, ou plage de position, distance seuil de déclenchement.

#### **Supprimer la cible de veille**

Supprimez la cible de veille de la liste.

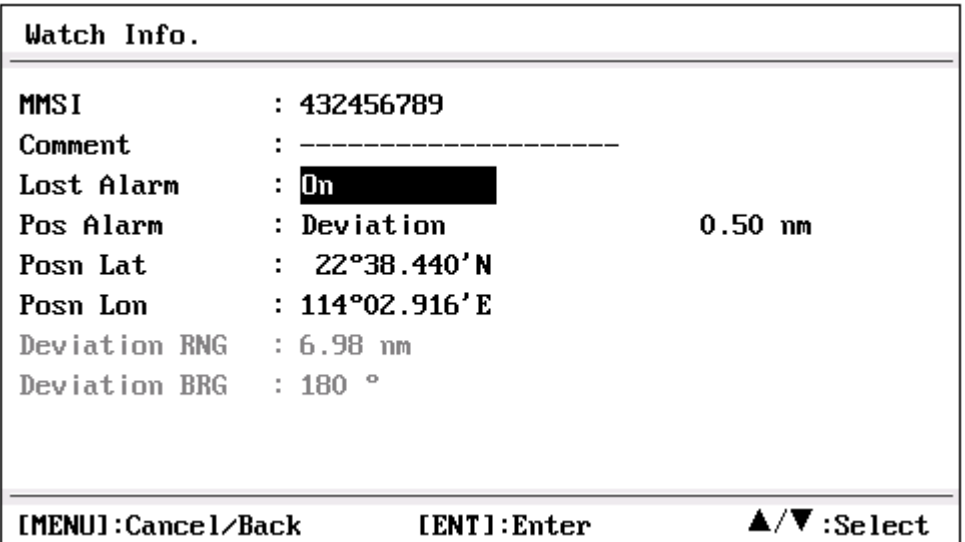

#### **2.2.4 Liste des alarmes**

Affichage des alarmes par ordre de déclenchement.

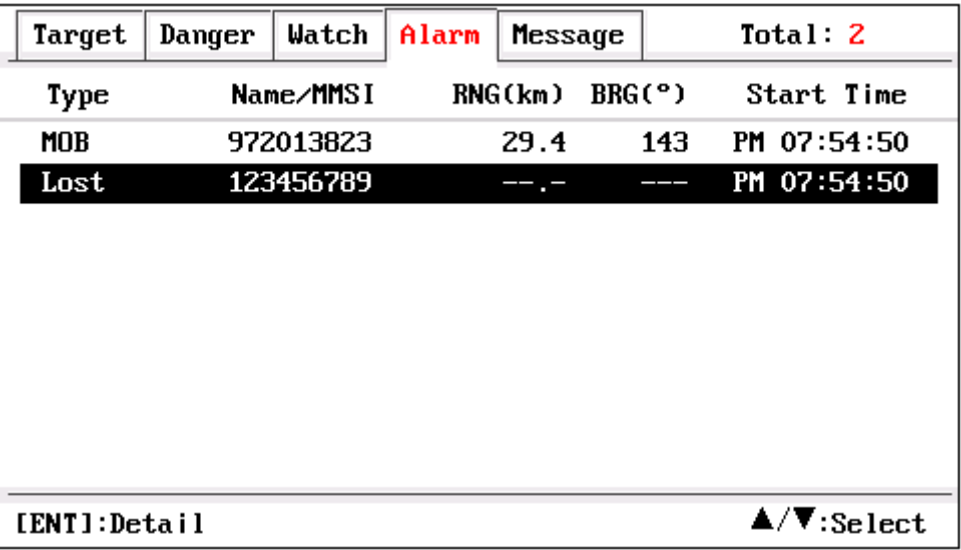

#### **2.2.5 Liste des messages**

Affichage des messages par ordre chronologique de réception.

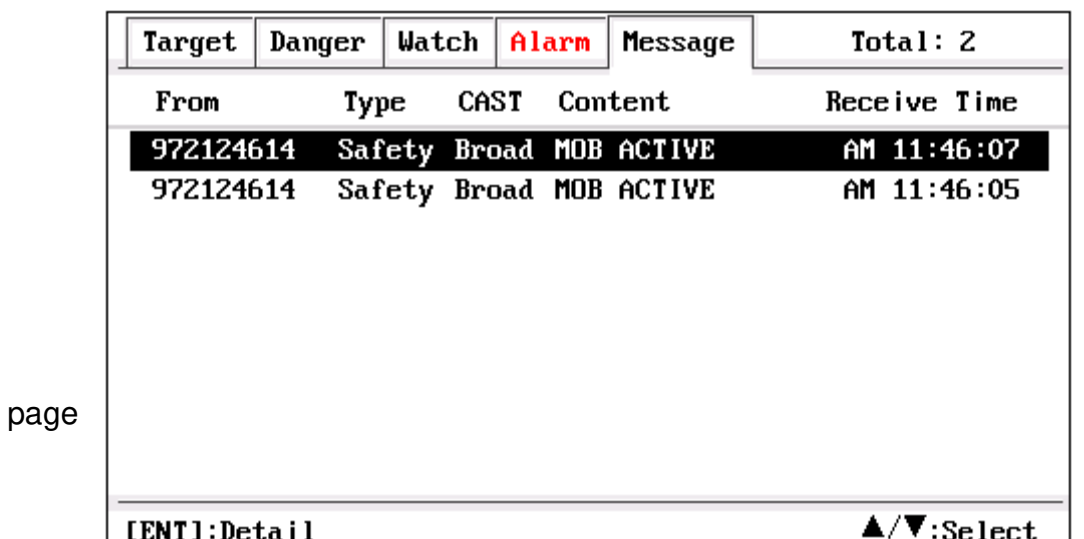

## **2.3 Traceur**

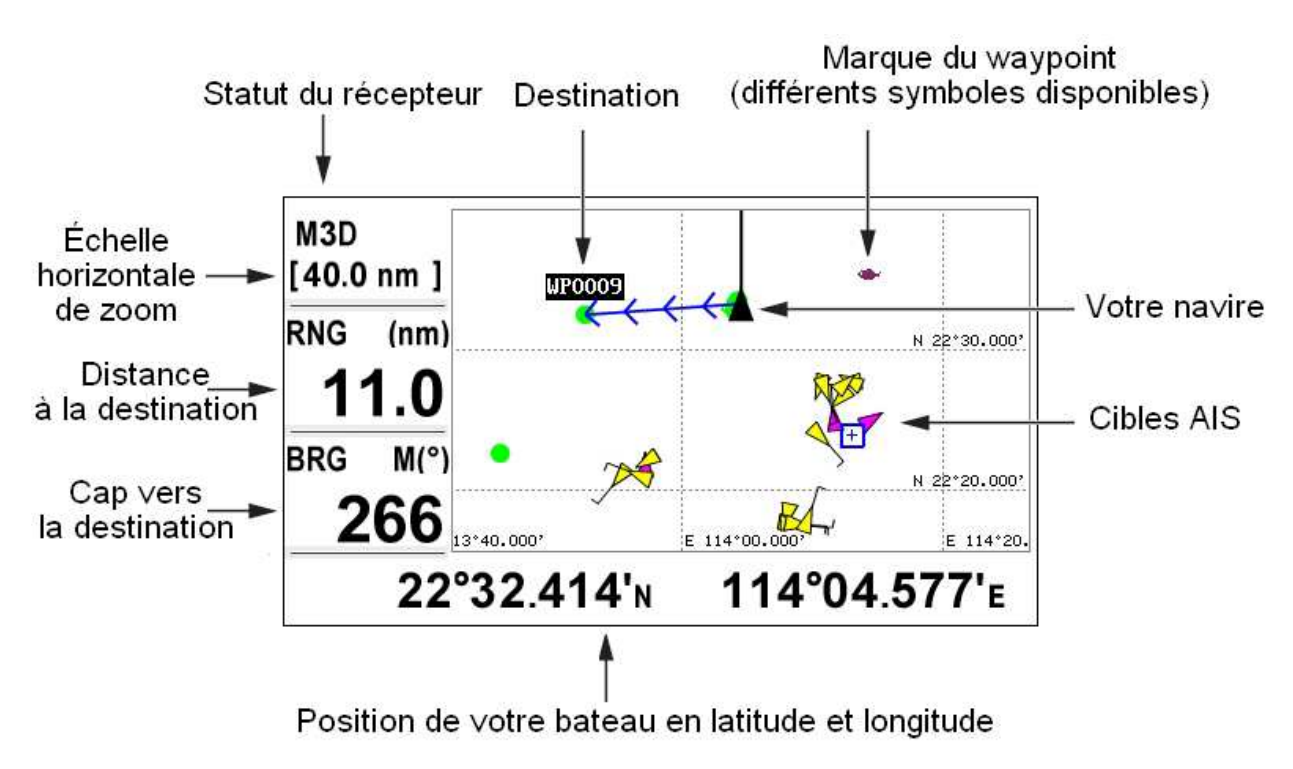

Affiche votre navire, les waypoints, les routes, les traces, les cibles AIS.

#### **2.3.1 Zoom du traceur**

L'échelle de zoom s'étend de 0,02 M à 320 M. Appuyez sur la touche ZOOM. Utilisez les touches ▲ ou ▼ pour effectuer un zoom avant ou arrière. Appuyez sur la touche ENT pour quitter.

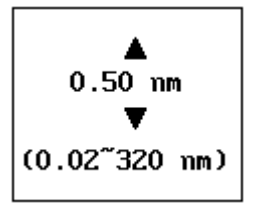

#### **2.3.2 Centrer votre navire**

Normalement, lorsque votre navire sort de l'écran du traceur, il revient automatiquement au centre de l'écran.

Lorsque le curseur est affiché, votre navire ne revient pas automatiquement au centre de l'écran.

Appuyer et maintenir enfoncé la touche ENT plus de 2 secondes centre à nouveau votre navire dans l'écran.

# **2.3.3 Options d'affichage**

Appuyez deux fois sur la touche MENU pour faire apparaître une fenêtre d'options :

Afficher :

- le nom du waypoint du GOTO
- les noms de tous les waypoints
- le nom de la route
- la ligne COG

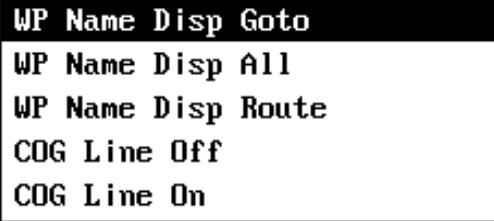

#### **2.3.4 Ajouter un nouveau waypoint**

Utilisez les touches fléchées ▲,▼,◀ ,▶pour déplacer le curseur dans l'écran du traceur, et appuyez sur la touche ENT pour ajouter un nouveau waypoint à la position du curseur.

### **2.3.5 Menu contextuel des waypoints**

Utilisez les touches fléchées ▲,▼, ◀, ▶ pour déplacer le curseur vers un waypoint,

lorsque vous obtenez une image agrandie du waypoint, cela signifie que le waypoint est sélectionné.

Appuyez sur la touche ENT, un menu contextuel s'affiche comme ci-dessous, de sorte que les opérations peuvent être effectuées sur le waypoint sélectionné.

Un menu contextuel différent s'affiche en fonction de l'état du waypoint sélectionné.

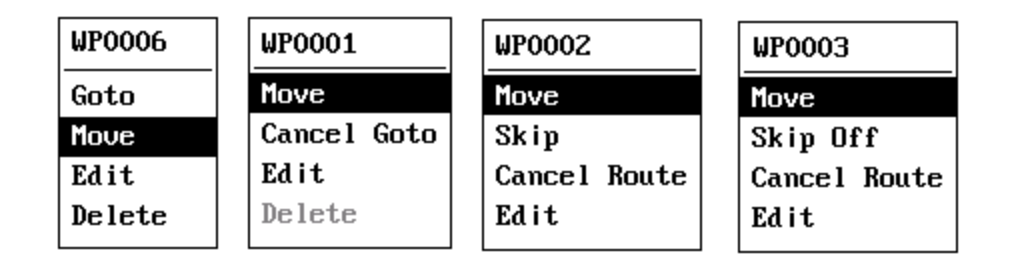

Par exemple,

Le WP0006 est un waypoint normal, ni un GOTO ni une route GOTO, WP0001 est un waypoint GOTO,

WP0002 est un waypoint d'une route GOTO,

Le WP0003 est un waypoint ignoré d'une route GOTO.

Un waypoint GOTO ne peut pas être supprimé tant qu'il n'est pas annulé GOTO.

## **2.3.6 Déplacer un waypoint**

1. Sélectionnez MOVE dans le menu contextuel et appuyez sur la touche ENT pour commencer.

2. Utilisez les touches fléchées ▲,▼, ◀, ▶ pour déplacer le curseur vers une nouvelle position.

3. Appuyez sur la touche ENT, ainsi le waypoint est déplacé vers la nouvelle position.

### **2.3.7 Sélectionner la cible AIS**

Utilisez les touches fléchées ▲,▼, ◀, ▶ pour déplacer le curseur vers une cible, une

petite fenêtre apparaît et affiche les informations de base de la cible.

Pour obtenir des informations détaillées sur la cible, appuyez sur la touche ENT. Dans les informations détaillées, appuyez sur la touche MENU pour revenir en arrière.

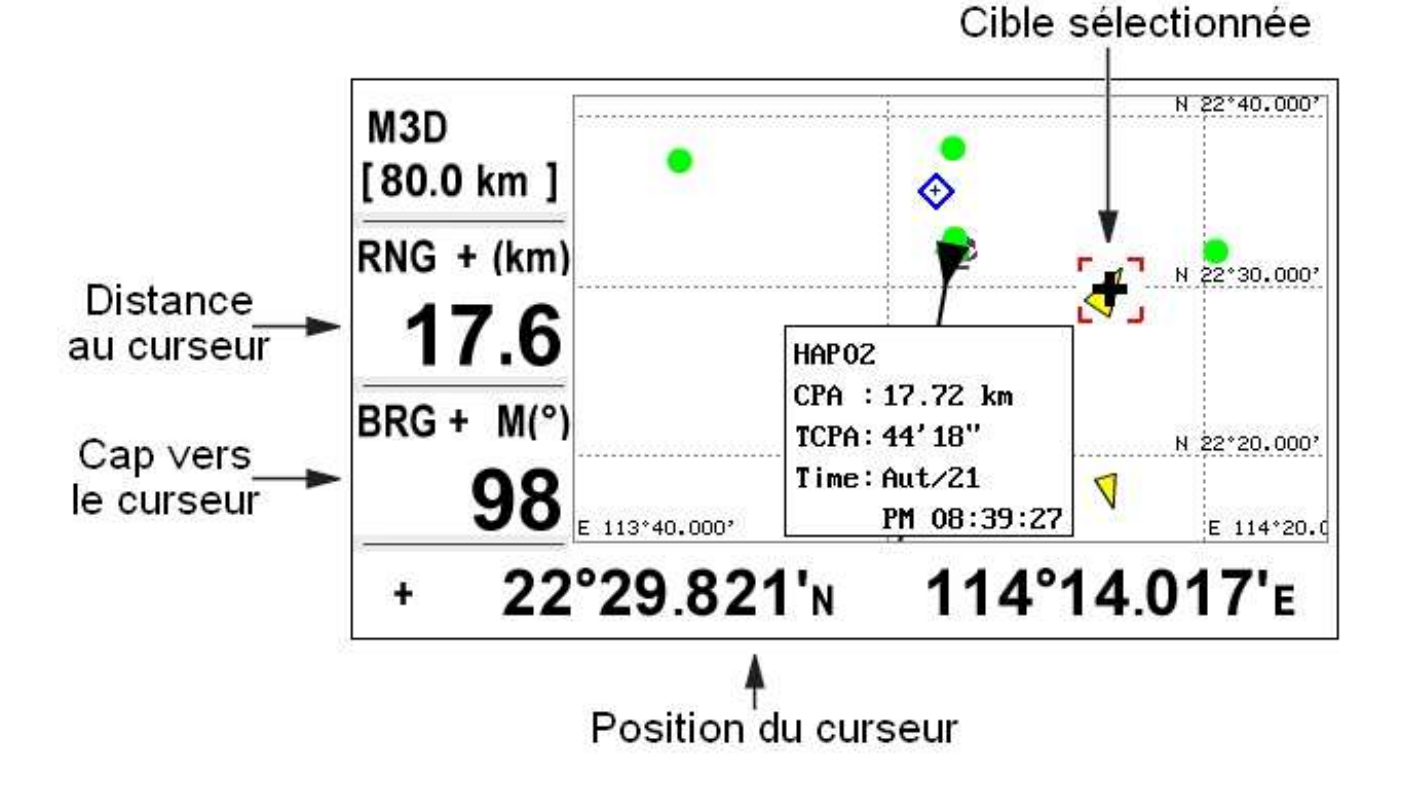

### **2.4 Autoroute**

Il s'agit d'une vue d'autoroute en 3D de votre bateau vers la destination. Lorsque la marque du bateau est alignée avec la ligne blanche centrale, le navire est sur sa route. Lorsqu'il dévie à gauche ou à droite, un signal de direction clignote.

L'échelle XTE sétend de 0,2 M à 16 M.

- 1. Appuyez sur la touche MENU.
- 2. Utilisez les touches ▲ ou ▼ pour choisir l'échelle.
- 3. Appuyez sur la touche ENT pour quitter

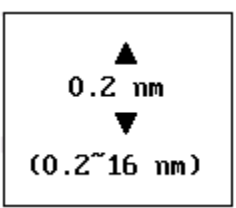

page 14

## **2.5 SOG**

- Il y a 4 échelles de vitesse.
- 1. Appuyez sur la touche MENU.
- 2. Utilisez ▲ ou ▼ pour choisir l'échelle.
- 3. Appuyez sur la touche ENT.

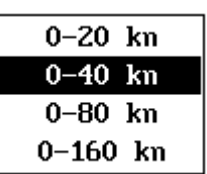

#### **2.6 Données utilisateur**

Deux écrans de données personnalisables sont disponibles.

Données utilisateur 1 : par défaut avec les 3 champs POSN, SOG et COG.

Données utilisateur 2 : par défaut avec les 4 champs RNG, BRG, XTE et TTG.

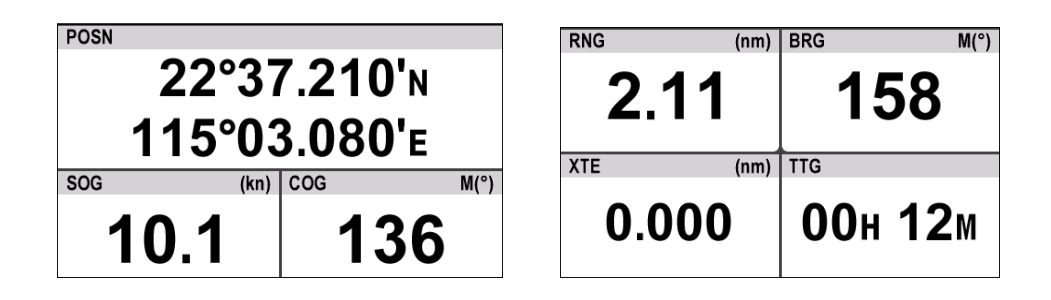

### **2.9.1 Répartition des écrans**

L'écran peut être divisé en 1 à 4 champs. Appuyez sur la touche MENU pour obtenir un menu contextuel. Sélectionnez la répartition souhaitée. Appuyez sur la touche ENT.

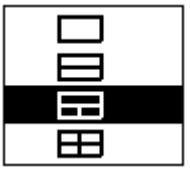

# **2.9.2 Champ de données**

1. Utilisez les touches fléchées ▲,▼,◀ ,▶ pour sélectionner un champ de données.

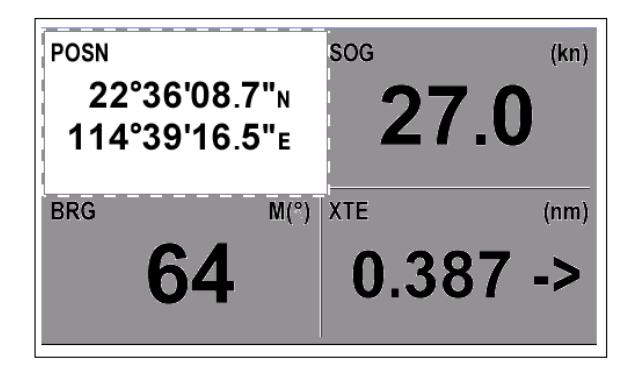

2. Appuyez sur la touche ENT pour faire apparaître la liste des données.

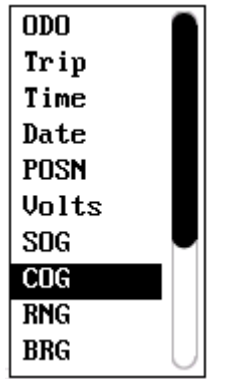

ODO : Odomètre (compteur de milles) Trip : Distance trajet Time : Heure Date : Date POSN : Position Volts : Tension SOG : Vitesse fond COG : Route fond

RNG : Échelle BRG : Cap XTE : Erreur d'écart de route TTG : Heure départ ETA : Estimation heure d'arrivée WPT : Waypoint Aucune : vide

3. Sélectionnez les données à afficher et appuyez sur la touche ENT.

4. Appuyez sur la touche MENU pour quitter.

#### **3. Menu**

Un menu concis est proposé pour personnaliser divers paramètres et pour gérer les waypoints, routes, traces, messages, etc.

Appuyez sur la touche MENU une ou deux fois ou plus (selon votre affichage actuel) pour entrer dans le menu.

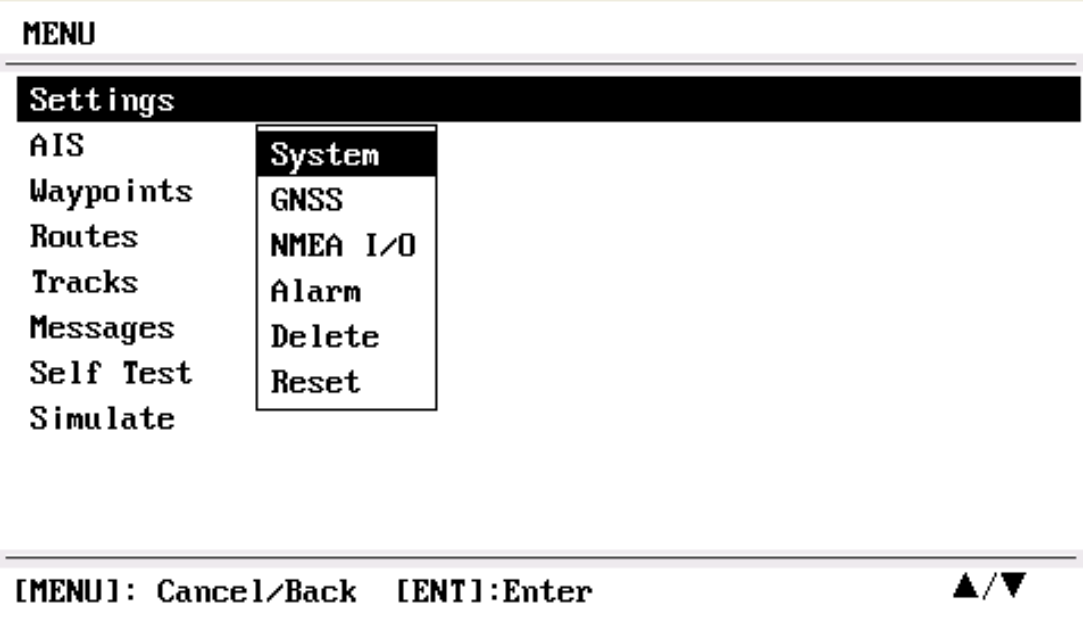

# **3.1 AIS**

Appuyez sur la touche MENU pour afficher le menu principal.

Appuyez sur les touches ▲ ou ▼ pour sélectionner l'élément AIS, puis appuyez sur ENTER.

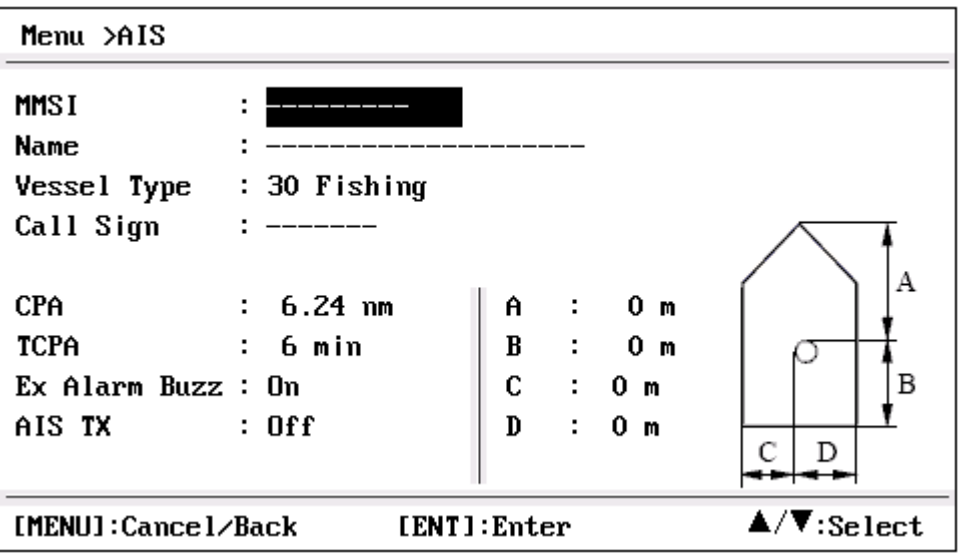

Notes :

Pour le HP-528, seuls les CPA et TCPA sont disponibles pour le réglage.

#### **3.1.1 MMSI**

1. Sélectionnez l'élément MMSI, appuyez sur la touche ENT.

000000000

2. Appuyez sur les touches ▲ ou ▼ pour entrer le code MMSI à 9 chiffres.

3. Appuyez sur les touches • ou ► pour déplacer le curseur vers l'avant ou vers l'arrière.

4. Appuyez sur la touche MENU pour annuler la modification, ou appuyez sur la touche ENT pour confirmer la modification.

Notes :

1. Lorsque l'identité MMSI est "---------", ce qui signifie une identité MMSI non valide, le transpondeur fonctionne comme un simple récepteur AIS.

#### 2. **Si le code MMSI a déjà été défini, vous ne pouvez pas le modifier à nouveau.**

3. Si vous entrez un code qui commence par "0" ou "00", il ne sera pas accepté et il chargera le code MMSI précédent.

page 17

#### **3.1.2 Nom du navire**

Le nom du navire peut comporter jusqu'à 20 caractères.

#### **3.1.3 Type de navire**

Appuyez sur les touches ▲or ▼ pour sélectionner votre type de navire dans la liste, puis appuyez sur ENT pour l'enregistrer ou appuyez sur la touche MENU pour l'annuler.

#### **3.1.4 Position de l'antenne GPS**

- A : Avant de 0 à 511 mètres.
- B : Arrière de 0 à 511 mètres.
- C : Bâbord de 0 à 63 mètres.
- D : Tribord de 0 à 63 mètres.

Appuyez sur MENU pour annuler ou appuyez sur la touche ENT pour sauvegarder la configuration.

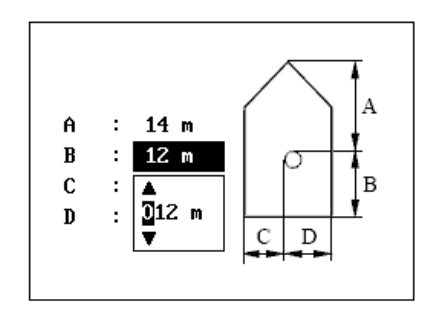

#### **3.1.5 Réglage de la CPA/TCPA**

Entrez les valeurs :

- CPA (Closest Point of Approach; point d'approche le plus près)
- TCPA (Time to CPA; temps restant avant d'atteindre le point d'approche le plus près).

Ces paramètres vous aident à trouver une cible dangereuse pour éviter une collision.

Lorsqu'une cible AIS est plus proche que les paramètres CPA et TCPA, une icône d'alarme clignote dans le coin supérieur gauche de l'écran et le buzzer d'alarme se déclenche. - Appuyez sur les touches ▲ou ▼ pour sélectionner soit "CPA" soit "TCPA".

- Appuyez sur les touches  $\triangleleft_{\text{OU}}$   $\triangleright$  pour entrer la valeur dans cet élément.
- CPA : par défaut 6 km
- TCPA : par défaut 6 min

Appuyez sur la touche MENU pour annuler ou appuyez sur la touche ENT pour enregistrer la configuration.

#### **3.1.6 Réglage du canal TX**

Allumez ou éteignez le canal TX.

Si le canal TX est désactivé, l'appareil fonctionne comme un récepteur AIS.

### **3.2 Waypoints**

Classez la liste des waypoints par nom ou par leur distance par rapport à votre navire.

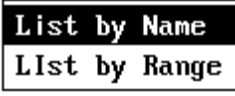

#### **3.2.1 Créer un nouveau waypoint**

Passez à la ligne [NEW], appuyez sur la touche ENT pour créer un nouveau waypoint avec les valeurs par défaut :

Nom : WP\*\*\*\* Lat/Lon : position actuelle de votre navire

Le nom, la position, l'icône, la couleur et le champ de commentaire du waypoint peuvent être modifiés.

#### **3.2.2 Fonctionnement des waypoints**

Sélectionner la ligne de liste d'un waypoint.

Appuyez sur la touche ENT pour faire apparaître un menu permettant d'opérer sur un waypoint.

Un menu contextuel différent s'affiche en fonction du statut du waypoint sélectionné.

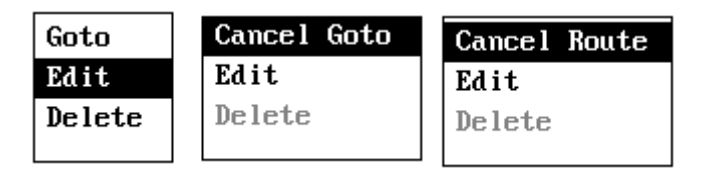

#### **3.3 Routes**

Classez la liste des routes par nom ou par leur distance par rapport à votre navire.

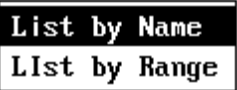

#### **3.3.1 Créer une nouvelle route**

Passez à la ligne [NEW], appuyez sur la touche ENT pour créer une nouvelle route. Le nom et le commentaire de la route peuvent être modifiés.

#### **3.3.2 Waypoints d'une route**

Dans une route, les waypoints peuvent être ajoutés, modifiés, ignorés ou supprimés.

Déplacez-vous vers la ligne du waypoint.

Appuyez sur la touche ENT pour faire apparaître un menu.

Pour la dernière ligne d'une route, seule l'opération Ajouter peut être sélectionnée.

#### **3.3.3 Route**

Les routes peuvent être définies comme une destination, modifiées ou supprimées.

Sélectionnez une route dans la liste.

Appuyez sur la touche ENT affiche un menu qui permet de travailler sur une route.

Un menu contextuel s'affiche, selon le statut de la route choisie. Passez à la ligne de liste d'un itinéraire.

#### **3.3.4 Sens de la route**

La sens de la route Départ-Arrivée peut être inversée.

#### **3.4 Traces**

Le journal de bord est stocké à un intervalle paramétrable de distance ou en mode automatique.

La couleur des traces est réglée pour se distinguer de chaque trace du journal de bord. Les traces sont supprimées par index de couleur ou par toutes les couleurs.

Lorsque la mémoire des traces est pleine, la trace la plus ancienne est automatiquement effacée pour libérer de l'espace pour la dernière en date. L'utilisation de la mémoire des traces est affichée.

#### **3.5 Messages**

Les messages du système sont affichés dans cet écran. Par exemple, erreur de GPS, absence de position GPS, etc. Les alarmes actives sont également affichées dans cet écran.

Change Add hhA Skip Skip Delete

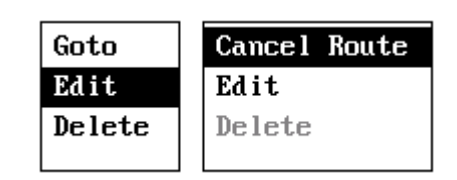

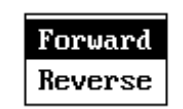

Change Delete

### **3.6 Auto-test**

Un test du système et un test de l'écran LCD sont prêts pour le diagnostic. Les informations sur le système et l'état de la RAM, de la ROM et du GPS sont indiqués dans le test du système écran. Appuyez sur chaque touche pour vérifier si chacune fonctionne correctement.

Pendant le test LCD, chaque pression de la touche ENT change le niveau de la couleur RVB de manière séquentielle. Appuyez sur la touche MENU pour quitter.

## **3.7 Simuler**

Le mode simulation est un affichage de démonstration de l'appareil. La position, le cap et la vitesse peuvent être réglés pour simuler un trajet.

## **3.8 Réglages**

Les paramètres par défaut fonctionnent bien dans des circonstances normales. Personnalisez les paramètres pour adapter l'appareil à vos besoins.

### **3.8.1 Système**

Sélectionnez la langue et les paramètres personnalisés, tels que l'unité, la date, l'heure, les données format, etc.

### **3.8.2 GNSS**

Paramètres du GPS, SBAS (Satellite Based Augmentation System) et autres paramètres de navigation.

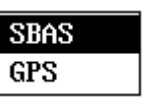

### **3.8.3 E/S NMEA**

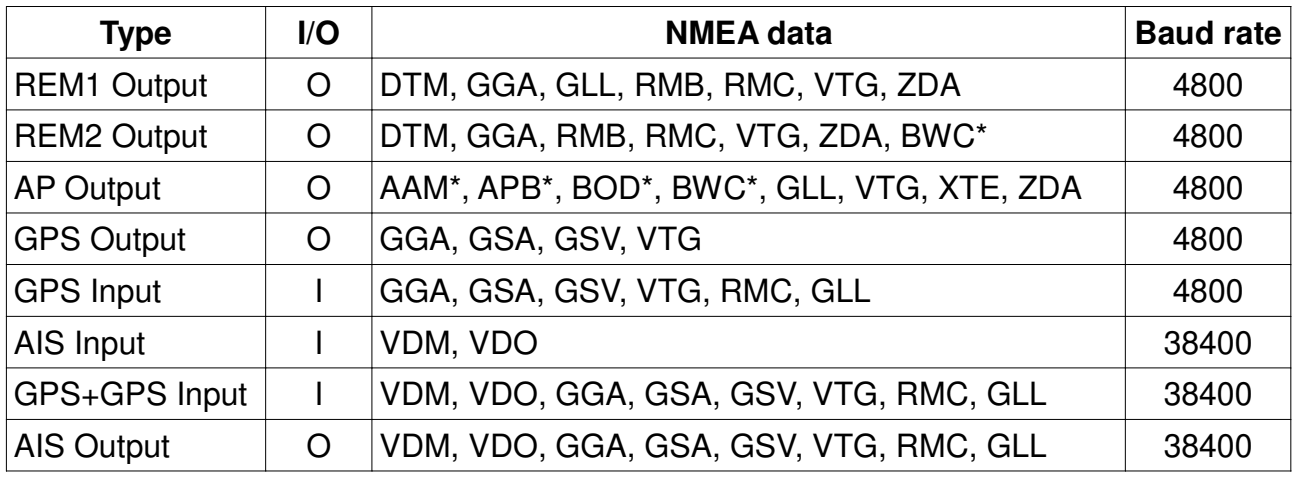

Les données NMEA peuvent être exportées ou importées.

**Notes : \*** pas de données, s'il n'y a pas de destination

Le port RS-232 / RS-422 prend en charge ces formats:

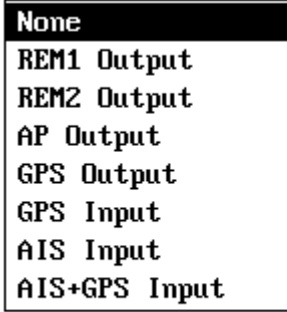

**HP-528** 

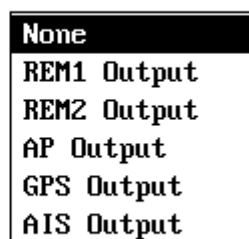

**HP-528A** 

#### **Notes :**

Lorsque l'entrée GPS est sélectionnée, l'appareil utilise les données GPS NMEA d'un appareil externe au lieu du signal de sa propre antenne GPS.

Lorsque l'entrée AIS est sélectionnée, l'appareil analyse les données AIS NMEA d'un appareil externe, mais utilise sa propre antenne GPS.

Lorsque l'entrée AIS+GPS est sélectionnée, l'appareil analyse les données AIS NMEA d'un appareil externe et utilise également les données GPS NMEA d'un appareil externe au lieu du signal de sa propre antenne GPS.

#### **3.8.4 Alarmes**

Ces réglages concernent les alarmes XTE (erreur d'écart de route), SBAS (Satellite Based Augmentation System), d'arrivée, etc.

Toutes les alarmes peuvent être activées ou désactivées.

Lorsqu'une alarme est activée, le buzzer retentit et la fenêtre d'alarme s'ouvre pour un rappel, ainsi qu'une icône d'alarme qui clignote en haut à droite de l'écran.

Vous pouvez faire taire le buzzer et fermer une fenêtre d'alarme en appuyant sur n'importe quelle touche.

Pour ignorer toutes les fenêtres pop-up d'alarme, appuyez sur la touche MENU. L'icône d'alarme reste affichée jusqu'à ce que la raison de l'alarme disparaisse.

## **4. Les touches clavier GOTO, WPT et MOB**

L'unité fournit des touches de fonction rapides.

En mode traceur, appuyez sur la touche GOTO pour commencer à naviguer jusqu'à l'endroit où se trouve le curseur.

Dans chaque écran, appuyez sur la touche WPT pour placer un point de repère à la position actuelle où se trouve votre navire.

Dans chaque écran, appuyez sur la touche MOB et maintenez-la enfoncée pendant 2 secondes pour activer une marque MOB.

#### **5. Installation**

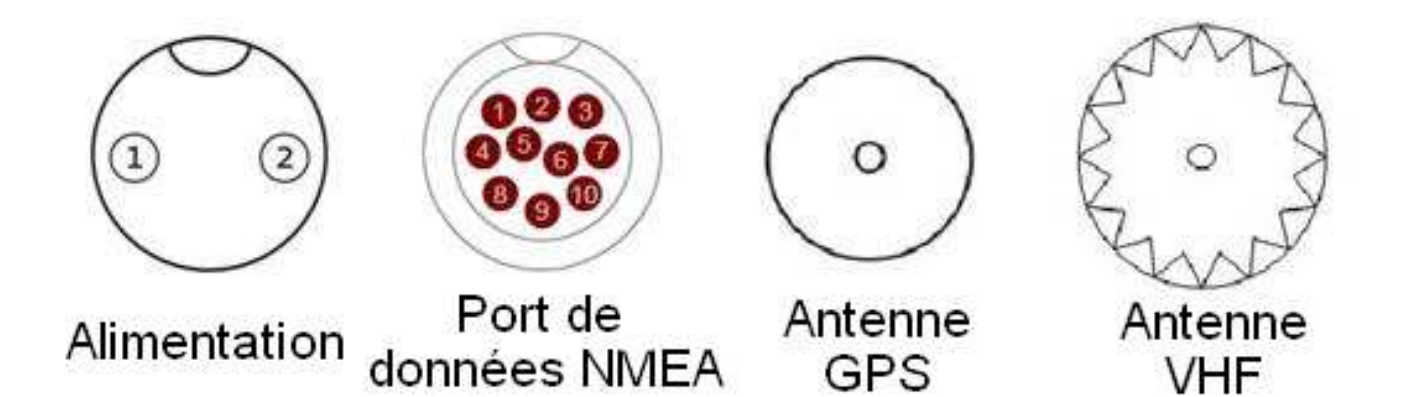

#### **Alimentation**

DC12V-24V

#### Positif + ( Blanc)

Négatif – (Noir)

#### **Port de données NMEA :**

Correspondance avec mon câble de connexion externe

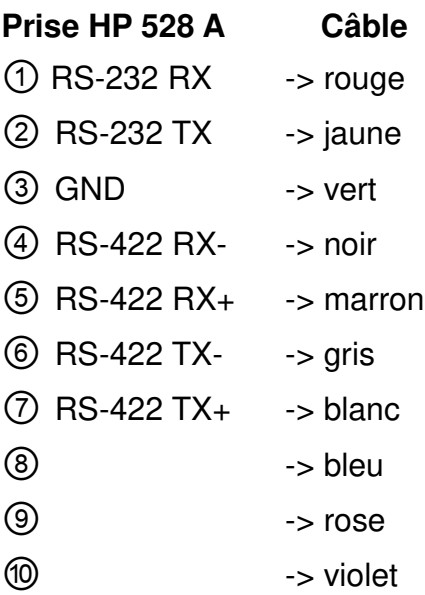

#### **Connexion répétiteur Nasa sur AIS HP-528A**

Fil Hise et Oh du 10 sept 2019 Pura vida Répéteur GPS sur Matsutec 528A

Bonjour à tous,

J'ai branché un répéteur NASA Clipper sur mon Matsutec HP 528A via le NMEA0183 mais il ne trouve pas de signal GPS. Quelqu'un a-t-il déjà eu ce souci? Merci pour votre aide

Merci pour votre aide, mon problème est résolu. Pour info il faut brancher la sortie matsutec RS232 tx sur le fil bleu du répéteur et le fil "gnd" sur la masse du répéteur.

Sur le Matsutec HP528A sélectionner en sortie NMEA RS232 les phrases REM1 ou REM2.

Les phrases GPS ne sont apparemment pas reconnues.

**Note de JY :** En final, j'ai connecté de la façon suivante :

Le ②, RS-232 tx, (donc le fil jaune de mon câble de connexion externe) est connecté au fil bleu du Nasa.

Le rouge et la masse du Nasa sont respectivement connectés au 12 V+ et au 12 V-.

#### **Attention :**

Il est indispensable de remplir les paramètres de la fenêtre du menu AIS du Matsutec HP 528 A, pour que le répéteur Nasa fonctionne.

#### **Réinitialisation du MMSI vu sur HP33A (et non pas sur HP528A)**

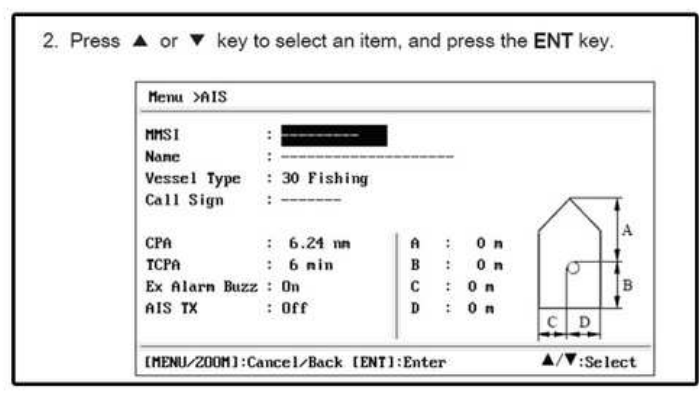

1) Find and enter the page of  $MENU > AIS$ (the page of change the MMIS, but now can not change the MMSI again)

#### Press and hold UP button seconds in page changing MMSI

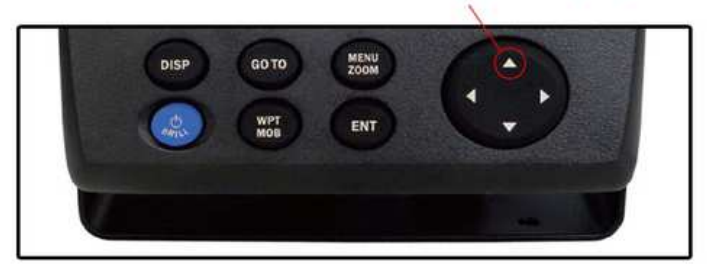

2) Press and hold UP Button with seconds, then the selection will automatic stop at the MMIS after jumping several round. After jump in the MMSI, then it can be change MMSI again.

Bouton flèche vers le haut

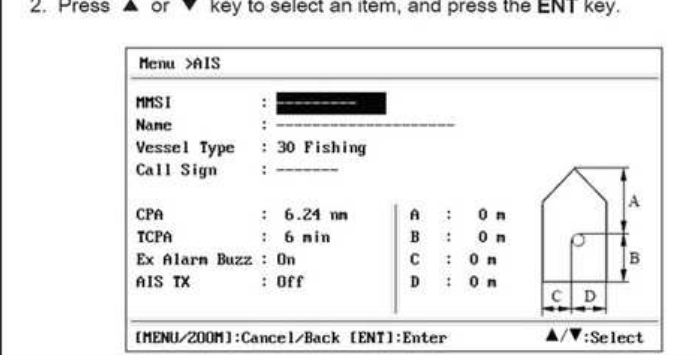

1- Ouvrez l'écran du menu AIS dans lequel vous saisissez votre MMSI, qui pour l'instant n'est pas modifiable.

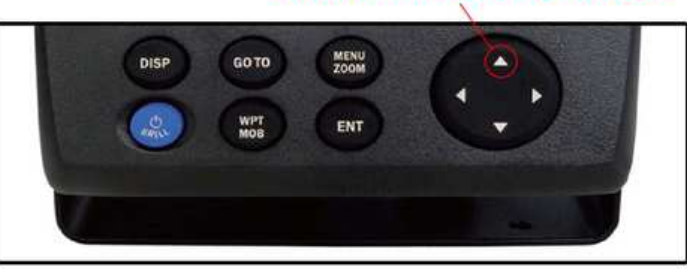

2- Appuyez et maintenez le bouton flèche vers le haut enfoncé pendant quelques secondes, après plusieurs passages, la sélection s'arrêtera automatiquement sur le MMSI. Vous pouvez alors saisir un nouveau MMSI.

En final, j'ai testé partiellement cette solution sur HP 528 A : après plusieurs passages la sélection s'arrête bien sur le MMSI. Le MMSI devient donc modifiable, mais je n'ai pas chercher à le modifier... Mais bon, ça doit fonctionner.